# **Series ZC100/300**

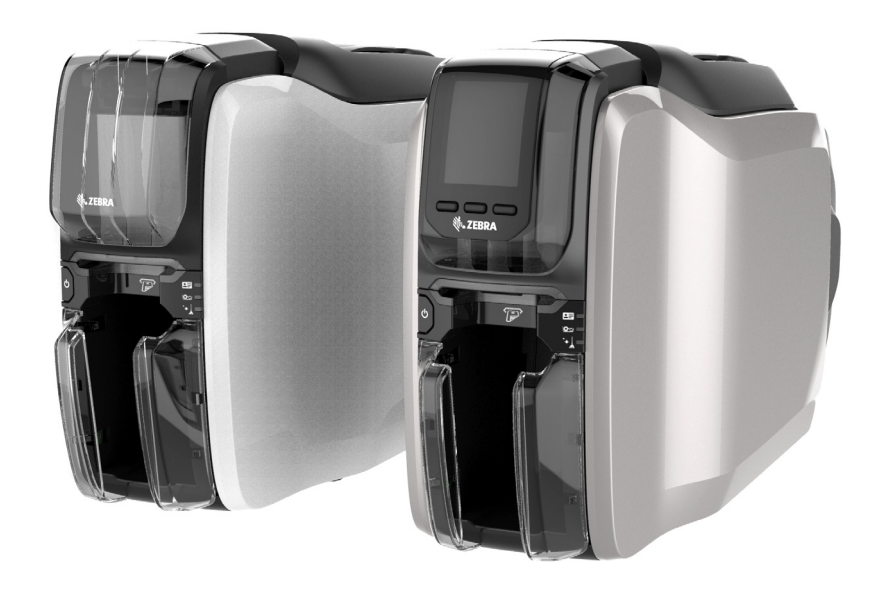

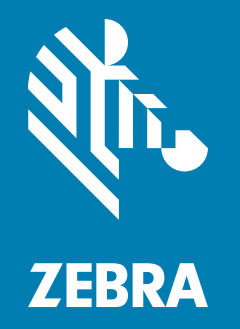

## **Guía del usuario**

### **Derechos de autor**

**© 2017 ZIH Corp. y sus afiliadas.** Todos los derechos reservados. ZEBRA y la cabeza de la cebra estilizada son marcas comerciales de ZIH Corp., registradas en distintas jurisdicciones de todo el mundo. Todas las otras marcas comerciales son de sus respectivos propietarios.

**DERECHOS DE AUTOR Y MARCAS COMERCIALES:** [Para obtener información completa sobre derechos](http://www.zebra.com/copyright)  [de autor y marcas comerciales, visite www.zebra.com/copyright](http://www.zebra.com/copyright) **GARANTÍA:** [Para obtener información completa sobre la garantía, visite www.zebra.com/warranty](http://www.zebra.com/warranty) **CONTRATO DE LICENCIA PARA EL USUARIO FINAL:** [Para obtener información completa sobre el](http://www.zebra.com/eula)  [Contrato de licencia para el usuario final \(CLUF\), visite www.zebra.com/eula](http://www.zebra.com/eula)

### **Términos de uso**

**Declaración de propiedad**. Este manual contiene información de propiedad intelectual de Zebra Technologies Corporation y sus compañías subsidiarias ("Zebra Technologies"). Está destinado exclusivamente a las personas que utilizan y realizan las tareas de mantenimiento del equipo descrito en este documento. Dicha información de propiedad intelectual no se puede utilizar, reproducir ni revelar a terceros con ningún otro propósito sin la autorización expresa y por escrito de Zebra Technologies.

**Mejoras de los productos.** Una de las políticas de Zebra Technologies es la mejora continua de sus productos. Todas las especificaciones y los diseños están sujetos a cambios sin previo aviso.

**Declinación de responsabilidad**. Zebra Technologies se esfuerza por garantizar que las especificaciones y manuales de ingeniería que publica sean correctos; sin embargo, pueden contener errores. Zebra Technologies se reserva el derecho de corregir dichos errores y deniega la responsabilidad resultante de los mismos.

**Limitación de la responsabilidad**. En ningún caso, Zebra Technologies o algún tercero que ha participado en la creación, producción o entrega del producto adjunto (incluidos el hardware y el software) se hará responsable por daño alguno (incluidos, a título enunciativo pero no limitativo, los daños por lucro cesante, la interrupción de las actividades comerciales, la pérdida de información comercial) producido por el uso o los resultados del uso de dicho producto o la imposibilidad de utilizarlo, aun cuando se haya advertido a Zebra Technologies sobre la posibilidad de dichos daños. Algunas jurisdicciones no permiten la exclusión o limitación de daños casuales o resultantes; por lo tanto, es posible que la limitación o exclusión arriba mencionada no se aplique a su caso.

## Contenido

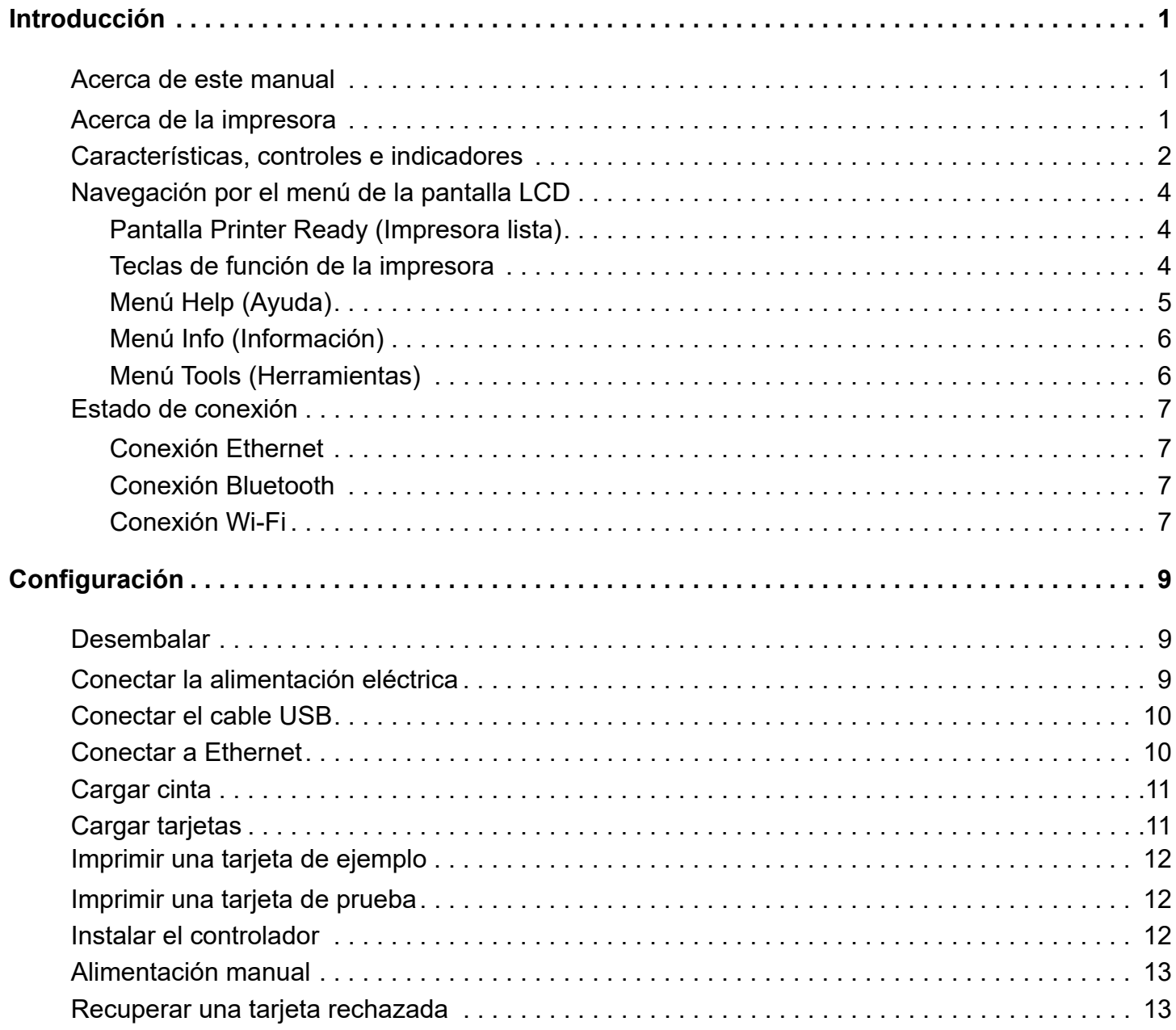

#### **Contenido**

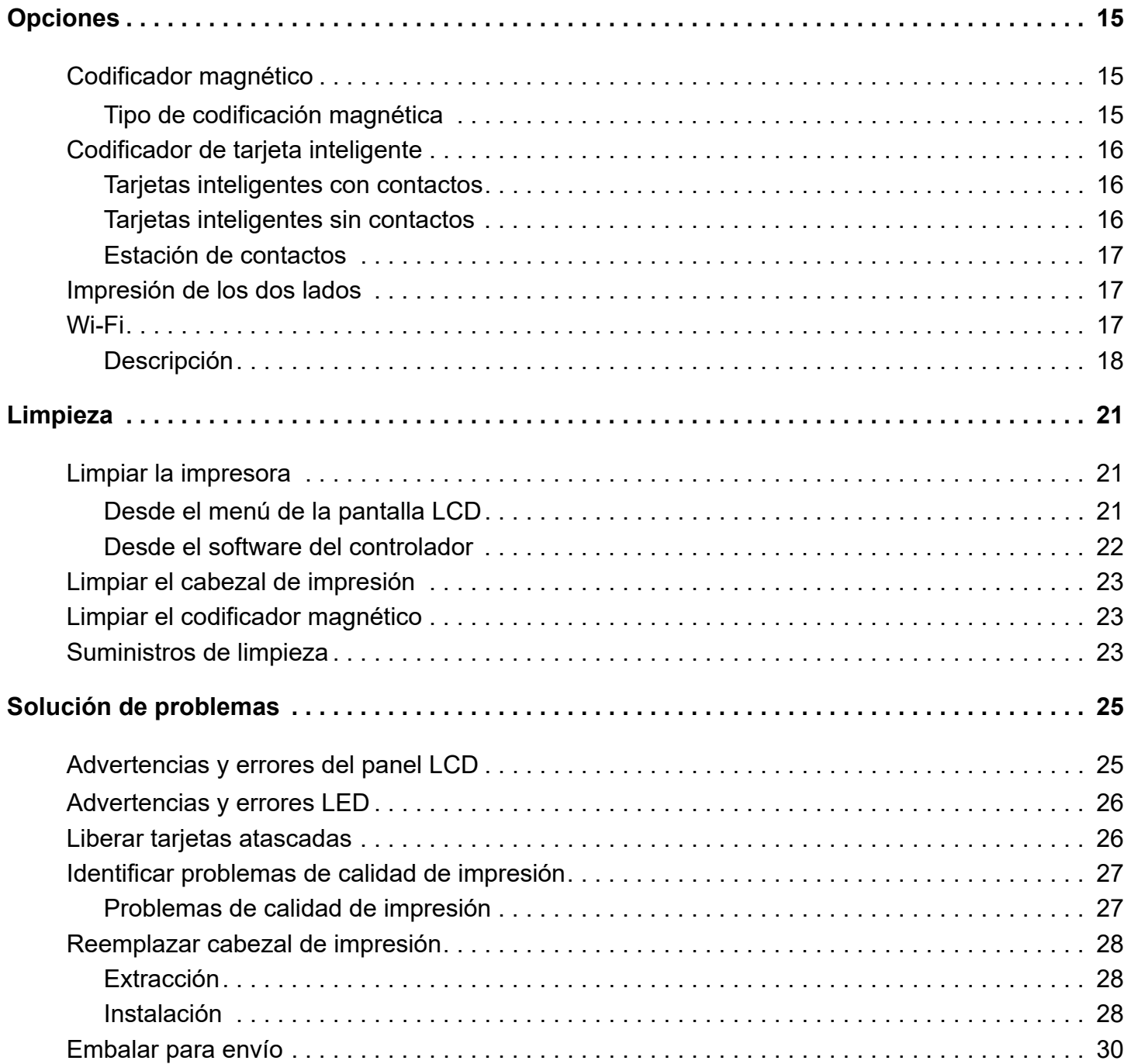

## <span id="page-4-0"></span>**Introducción**

## <span id="page-4-1"></span>**Acerca de este manual**

Este manual proporciona instrucciones de configuración, limpieza y solución básica de problemas para las impresoras de las series ZC100 y ZC300, y sus respectivas opciones que vienen instaladas de fábrica. A menos que se especifique lo contrario, las instrucciones son idénticas para todas las impresoras.

## <span id="page-4-2"></span>**Acerca de la impresora**

Las impresoras de las series ZC100 y ZC300 permiten realizar impresiones por transferencia térmica monocromática o sublimación de coloración completa sobre tarjetas estándar CR70 (2,051 pulg. x 3,303 pulg.) y CR80 (2,125 pulg. x 3,375 pulg.) de PVC, o de compuesto de PVC de 10 mil a 40 mil. El alimentador y volteador de tarjetas integrado minimiza el tamaño de la impresora y a la vez maximiza el desempeño. Los cartuchos de cinta de las series ZC de Zebra tienen un rodillo de limpieza de tarjetas integrado para fácil cambio o reemplazo de la cinta. Se encuentran disponibles varias opciones (algunas pueden venir instaladas de fábrica y otras pueden ser instaladas en campo, como actualizaciones).

## <span id="page-5-0"></span>**Características, controles e indicadores**

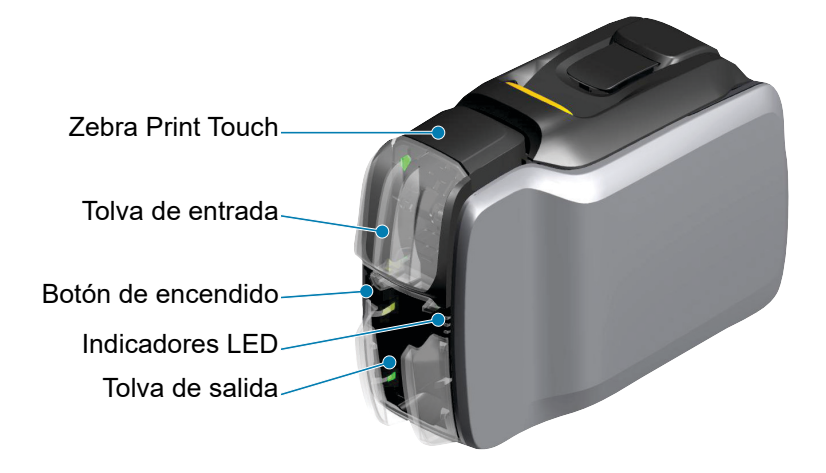

Interfaz LCD (ZC300) Teclas de función de la impresora (ZC300)

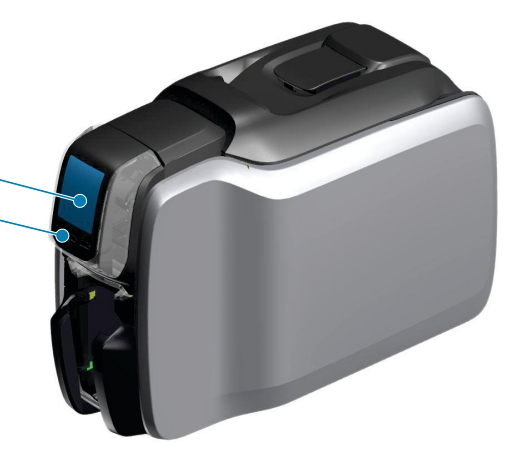

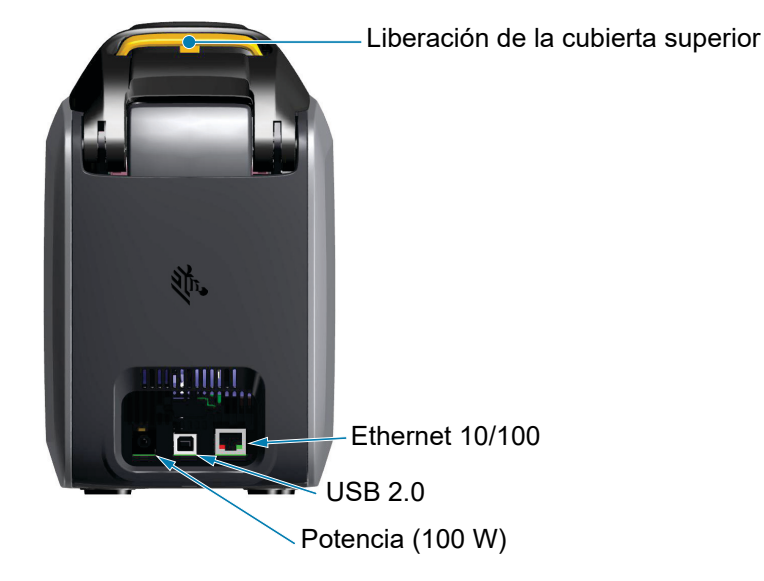

#### **Introducción**

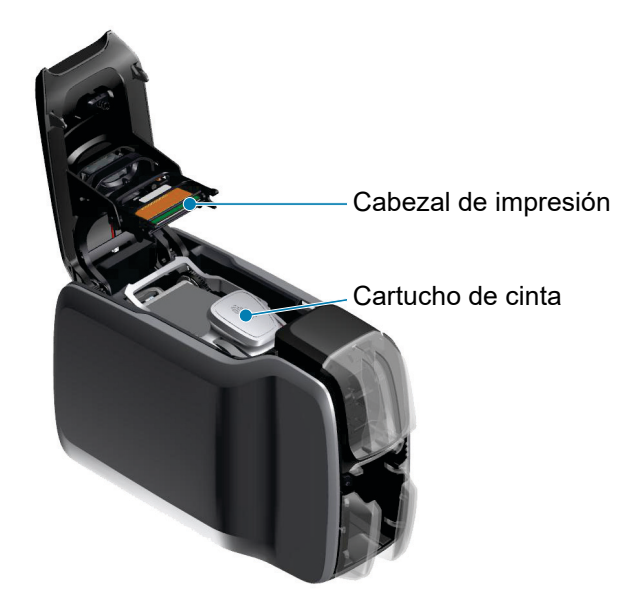

**Zebra PrintTouch**: este punto táctil utiliza tecnología NFC para proporcionarle información clave acerca de la impresora. Visite http//www.zebra.com/nfc para obtener más detalles.

**Interfaz LCD**: las impresoras de la serie ZC300 están equipadas con una interfaz LCD para mostrar los elementos del menú y los errores, y tres botones de acción para activar las opciones del menú.

**Tolva de entrada**: las impresoras de las series ZC100 y ZC300 tienen una capacidad de tolva de 100 tarjetas (30 mil).

**Botón de encendido**: el botón de encendido cuenta con un LED rojo y verde para indicar el estado de alimentación eléctrica.

**Interfaz LED**: las impresoras de las series ZC100 y ZC300 están equipadas con una interfaz LED que muestra el estado de la impresora, estado de la cinta y estado de limpieza.

**Tolva de salida**: las impresoras de las series ZC100 y ZC300 tienen una capacidad de tolva de 100 tarjetas (30 mil).

**Liberación de la cubierta superior**: abra la cubierta superior para cargar y extraer la cinta de la impresora, liberar las tarjetas atascadas, instalar actualizaciones y acceder al cabezal de impresión para un fácil reemplazo.

**Potencia**: las impresoras de las series ZC100 y ZC300 utilizan una fuente de alimentación eléctrica de 100 W. Asegúrese de utilizar la fuente de alimentación eléctrica que se suministra con la impresora.

**USB 2.0**: para establecer una conexión directa a una PC.

**Ethernet 10/100**: se utiliza para conectar la impresora a una red.

## <span id="page-7-0"></span>**Navegación por el menú de la pantalla LCD**

#### <span id="page-7-1"></span>**Pantalla Printer Ready (Impresora lista)**

Después de un inicio correcto, la impresora mostrará la pantalla de impresora lista.

La pantalla Printer Ready (Impresora lista) muestra el estado de cableado (Ethernet), de Bluetooth e inalámbrico (Wi-Fi) en la parte superior; el estado actual de la impresora en el centro; y los íconos Help (Ayuda), Info (Información) y Tools (Herramientas) en la parte inferior.

<span id="page-7-2"></span>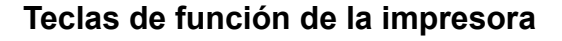

Hay tres teclas de función (botones) debajo de la pantalla LCD y corresponden con lo que se muestra en la parte inferior de la pantalla. Si los menús cambian, la función de las teclas de función cambia. Por ejemplo: En la pantalla Printer Ready (Impresora lista), al presionar la tecla del extremo izquierdo, se dirigirá al menú Help (Ayuda); una vez allí, la función de las teclas cambia a flechas de navegación.

Dichas flechas se utilizan para recorrer las opciones de menú, volver al menú anterior, y seleccionar la opción deseada. Por ejemplo: En el menú Help (Ayuda), la tecla del extremo izquierdo corresponde a la flecha a la izquierda que lo devuelve al menú anterior; la tecla del centro corresponde a la fecha abajo que se utiliza para recorrer las opciones de menú; y la tecla del extremo derecho corresponde al cheurón a la derecha que se utiliza para seleccionar las opciones de menú e ir al menú siguiente.

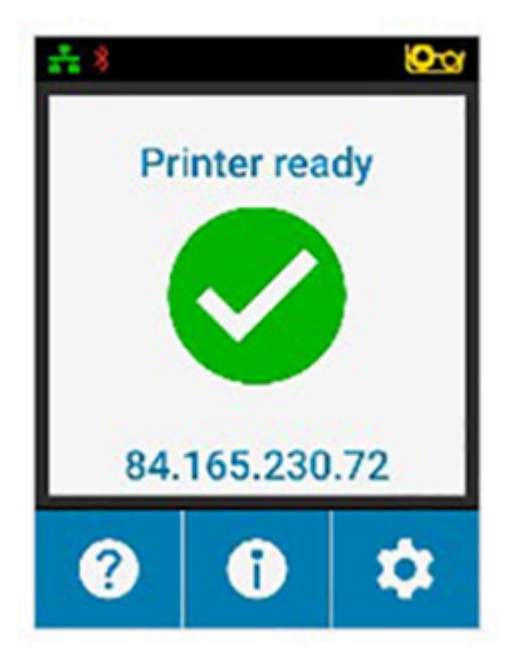

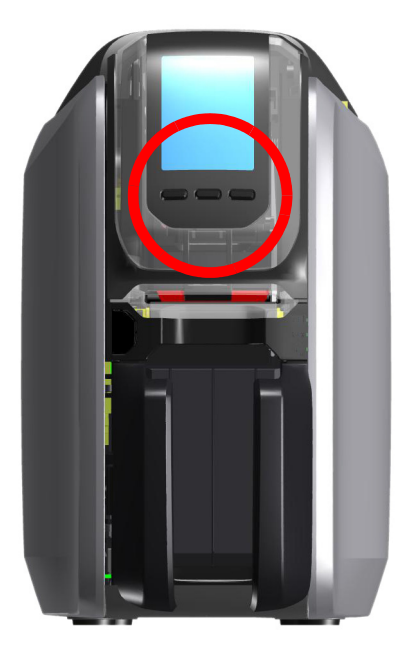

#### <span id="page-8-0"></span>**Menú Help (Ayuda)**

El menú Help (Ayuda) ofrece una breve animación para ayudarlo con tareas básicas. Desde el menú Help (Ayuda), utilice las teclas de función para navegar a través de las diferentes opciones y presione la tecla del extremo derecho para seleccionar.

El menú Help (Ayuda) muestra lo siguiente:

- Loading cards (Cargar tarjetas)
- Loading ribbon (Cargar cinta)
- Printing demo card (Imprimir tarjeta demostrativa)
- Cleaning printer (Limpiar impresora)
- Clearing card jam (Liberar tarjetas atascadas)
- Clearing ribbon jam (Liberar cintas atascadas)
- More help (Más ayuda)

Si el tema que necesita no aparece el menú Help (Ayuda), seleccione More help (Más ayuda) y aparecerá un código QR. Escanee el código QR con su dispositivo móvil y será dirigido a la página de soporte de la impresora.

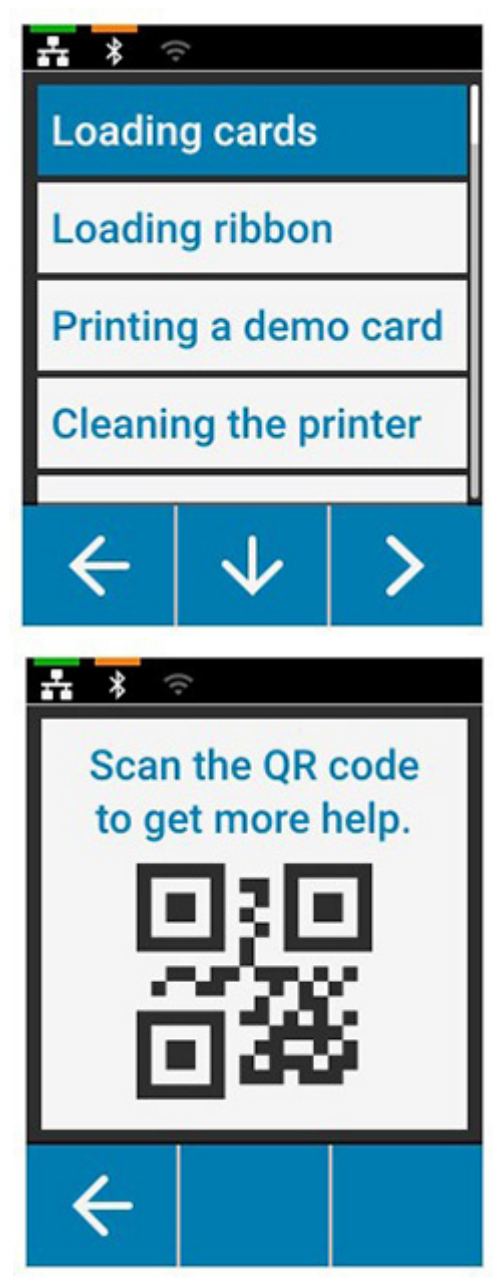

#### <span id="page-9-0"></span>**Menú Info (Información)**

El menú Info (Información) muestra información sobre la condición y conexión de la impresora.

El menú Info (Información) muestra lo siguiente:

- Printer info (Información de la impresora)
- Wired network (Red cableada)
- Wireless network (Red inalámbrica)
- Ribbon info (Información de la cinta)
- Card count (Recuento de tarjetas)
- Installed options (Opciones instaladas)

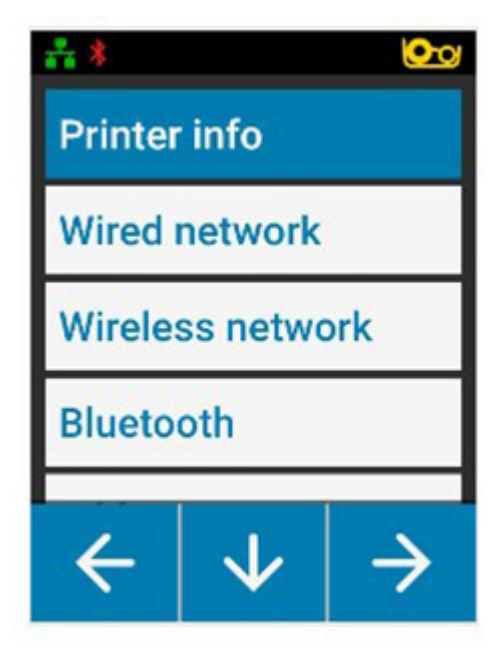

#### <span id="page-9-1"></span>**Menú Tools (Herramientas)**

El menú Tools (Herramientas) activa varias funciones básicas para que su impresora siga funcionando correctamente.

El menú Tools (Herramientas) muestra lo siguiente:

- Print sample cards (Imprimir tarjetas de ejemplo)
- Select language (Seleccionar idioma)
- Clean printer (Limpiar impresora)

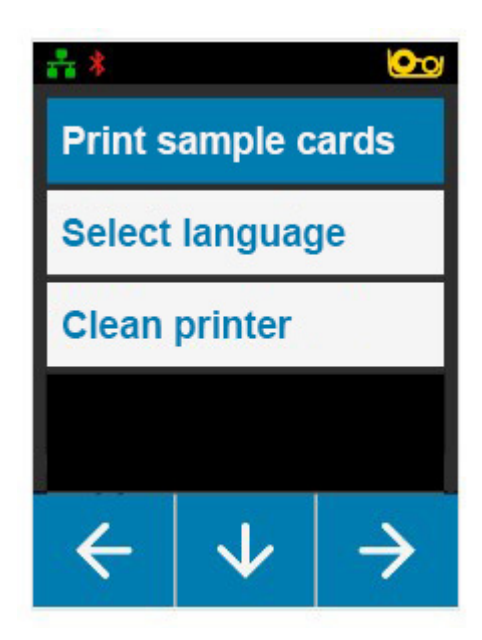

## <span id="page-10-0"></span>**Estado de conexión**

La parte superior de la pantalla LCD muestra el estado de conexión de Ethernet, Bluetooth y Wi-Fi.

#### <span id="page-10-1"></span>**Conexión Ethernet**

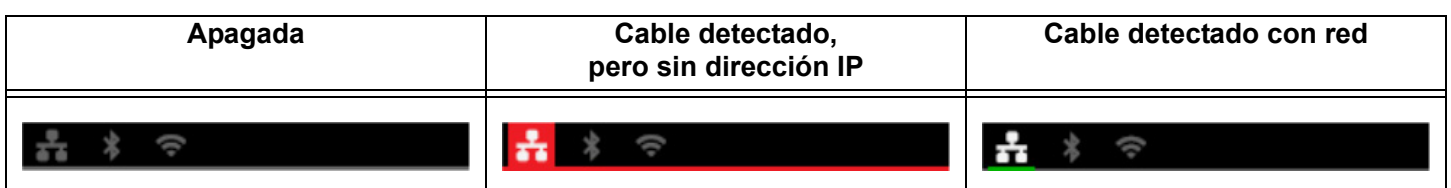

#### <span id="page-10-2"></span>**Conexión Bluetooth**

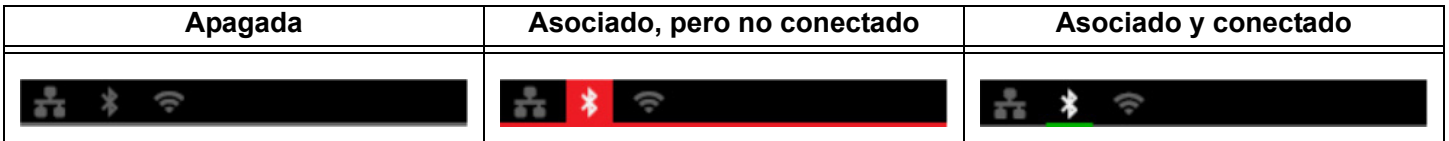

#### <span id="page-10-3"></span>**Conexión Wi-Fi**

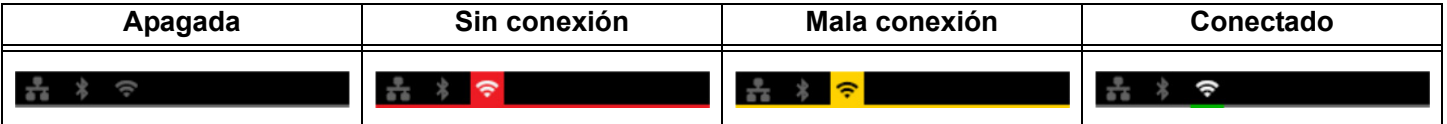

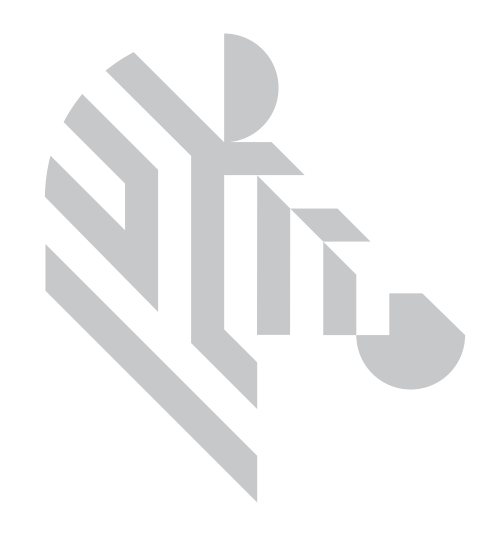

## <span id="page-12-0"></span>**Configuración**

## <span id="page-12-1"></span>**Desembalar**

Es importante guardar el embalaje de la impresora en caso de que deba devolverla a Zebra. Mantenga la caja, la bolsa y los insertos; al enviarla incluya la fuente de alimentación eléctrica. No es necesario empacar el cable USB ni ninguna documentación.

- 1. Abra la caja y retire la fuente de alimentación eléctrica, el cable de alimentación y el cable USB.
- 2. Retire la bandeja superior.
- 3. Retire la impresora de la bolsa.
- 4. Retire la impresora de la bolsa y colóquela en la ubicación deseada. Consulte las especificaciones técnicas del producto en cuanto a las restricciones de peso y las distancias necesarias alrededor de la impresora.

## <span id="page-12-2"></span>**Conectar la alimentación eléctrica**

Las impresoras de las series ZC100 y ZC300 utilizan una fuente de alimentación eléctrica de 100 W.

#### **No utilice ninguna otra fuente de alimentación eléctrica**.

- 1. Conecte el extremo hembra del cable de alimentación eléctrica a la fuente de alimentación eléctrica.
- 2. Conecte el extremo del dispositivo de la fuente de alimentación eléctrica a la impresora.
- 3. Conecte el extremo del receptáculo del cable de alimentación eléctrica a la fuente de alimentación eléctrica compatible.

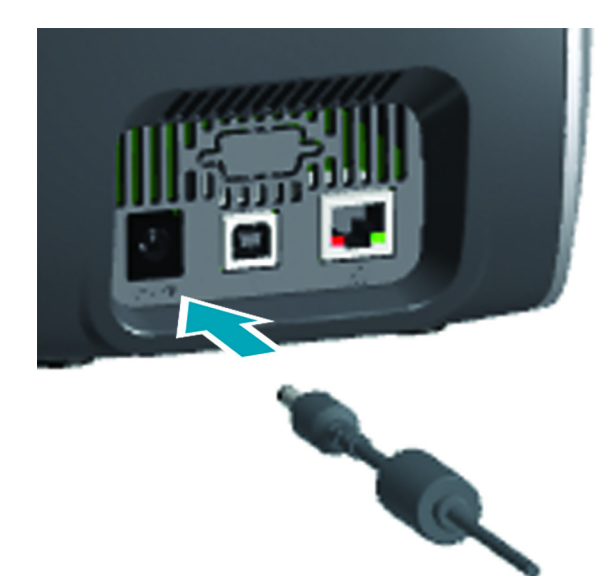

## <span id="page-13-0"></span>**Conectar el cable USB**

- 1. Conecte el extremo del cable USB que corresponde al dispositivo a la impresora.
- 2. Conecte el extremo del cable USB que corresponde a la PC a una computadora correspondiente.

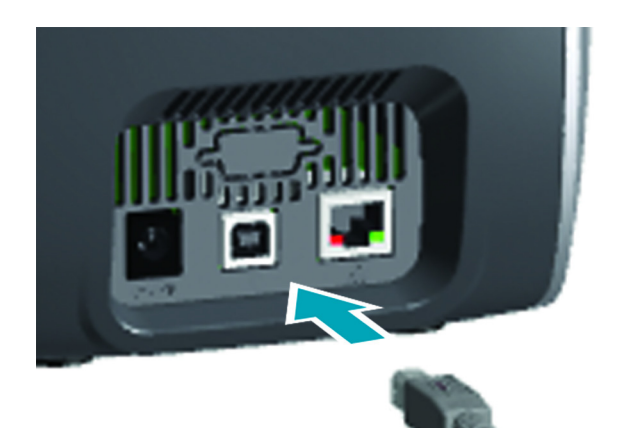

## <span id="page-13-1"></span>**Conectar a Ethernet**

- 1. Conecte un extremo del cable Ethernet a la impresora.
- 2. Conecte el otro extremo del cable Ethernet a un dispositivo de red correspondiente.

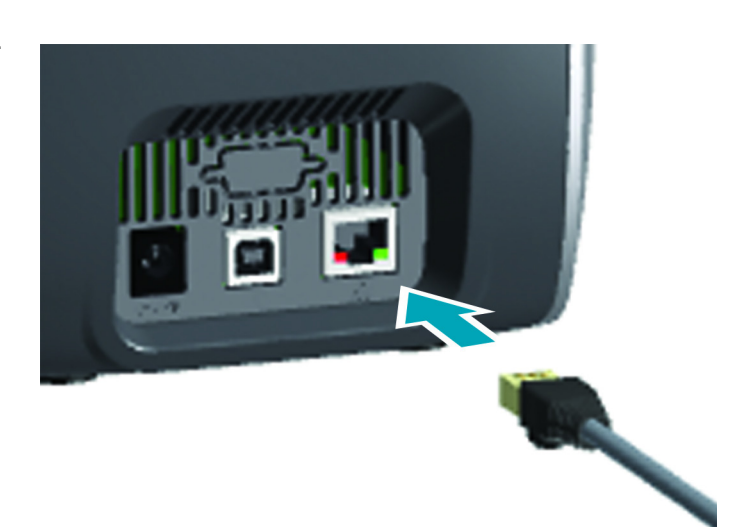

## <span id="page-14-0"></span>**Cargar cinta**

Cada cartucho de cinta está equipado con un chip, de modo que solo se pueden utilizar los cartuchos de la marca Zebra en la impresora. El chip también almacena la información de uso, de modo que la impresora conoce la cantidad de paneles restantes, y el tipo de cinta instalado.

- 1. Abra la cubierta superior.
- 2. Retire la cubierta protectora del rodillo de limpieza.
- 3. Inserte la cinta con la orientación que se muestra. Solo se puede insertar la cinta en una dirección; no fuerce la cinta en una posición incorrecta.
- 4. Cierre la cubierta superior.

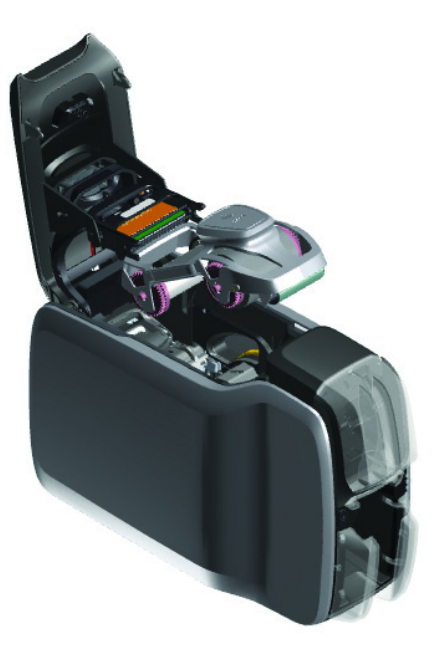

## <span id="page-14-1"></span>**Cargar tarjetas**

Las impresoras de la serie ZC admiten muchos tipos de tarjetas de espesores diferentes. Tal como se muestra en la ilustración de abajo, las tarjetas deben insertarse en la orientación correcta para funcionar apropiadamente.

- 1. Las tarjetas simples se insertan de manera normal.
- 2. Las tarjetas de banda magnética se insertan con la banda hacia abajo y hacia la derecha.
- 3. Las tarjetas inteligentes con contactos se insertan con el chip hacia arriba y hacia adelante.
- 4. Las tarjetas inteligentes sin contactos se insertan de manera normal.

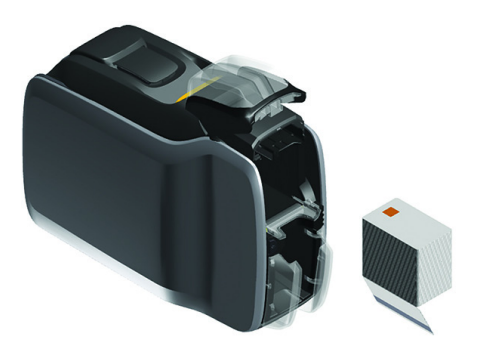

## <span id="page-15-0"></span>**Imprimir una tarjeta de ejemplo**

- 1. Asegúrese de que la impresora esté encendida y lista.
- 2. En la pantalla Printer Ready (Impresora lista), presione la tecla de función del extremo derecho para ir al menú **Tools** (Herramientas).
- 3. Utilice la tecla de función del centro para seleccionar **Print sample cards** (Imprimir tarjetas de ejemplo), y presione la tecla de función de extremo derecho para seleccionar.
- 4. Utilice la tecla de función del centro para seleccionar la(s) tarjeta(s) a imprimir.
- 5. Presione la tecla de función del extremo derecho para comenzar a imprimir.

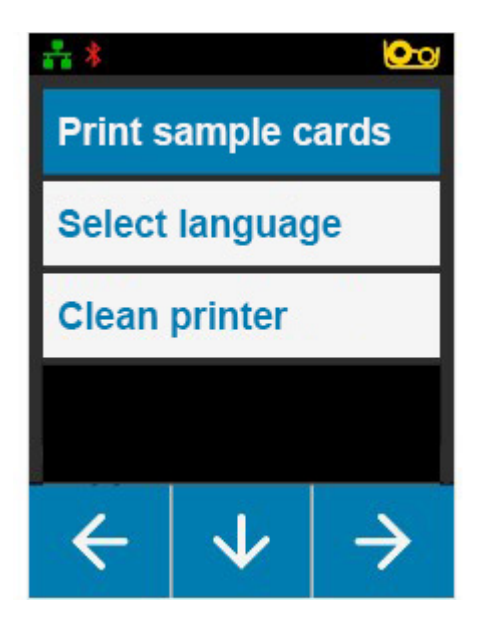

## <span id="page-15-1"></span>**Imprimir una tarjeta de prueba**

- 1. Abra el panel de control Printing Preferences (Preferencias de impresión).
- 2. En la sección **Printing** (Imprimir) de la ventana **Setup** (Configuración), haga clic en la lista desplegable **Print Test Card** (Imprimir tarjetas de prueba), y seleccione el tipo de tarjeta que desea imprimir.

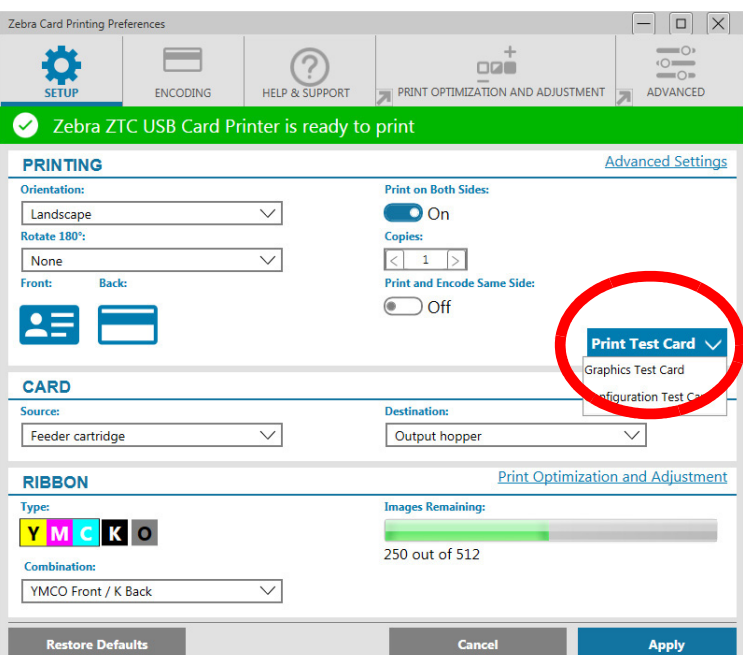

## <span id="page-15-2"></span>**Instalar el controlador**

Cuando la impresora está conectada a través de USB, el controlador de la impresora se carga automáticamente del servicio de Windows Update. De lo contrario, el software del controlador puede descargarse del sitio web de productos de Zebra.

No puede descargar el controlador en un dispositivo móvil.

Para descargar el controlador, se requiere acceso a Internet.

## <span id="page-16-0"></span>**Alimentación manual**

Solo puede insertarse una tarjeta a la vez a través de la ranura de alimentación manual ubicada en la parte delantera de la impresora justo debajo de la tolva de entrada. La alimentación manual se selecciona a través del controlador. Cuando la ranura de alimentación manual esté en verde, inserte la tarjeta en la misma orientación que las tarjetas cargadas en la tolva de entrada. Cuando se termine de imprimir la tarjeta, esta se enviará a la tolva de salida.

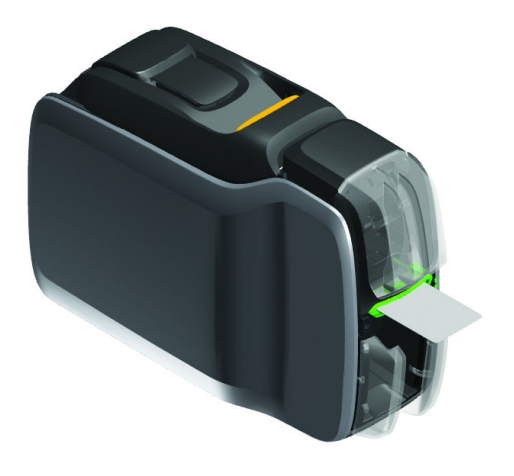

## <span id="page-16-1"></span>**Recuperar una tarjeta rechazada**

Cuando se produce un error durante la impresión, la tarjeta rechazada se envía a la tolva de salida. Si la impresora está equipada con un módulo volteador, la tarjeta rechazada se envía al área de tarjetas rechazadas ubicada sobre el volteador, que está apoyada en el cartucho de cinta.

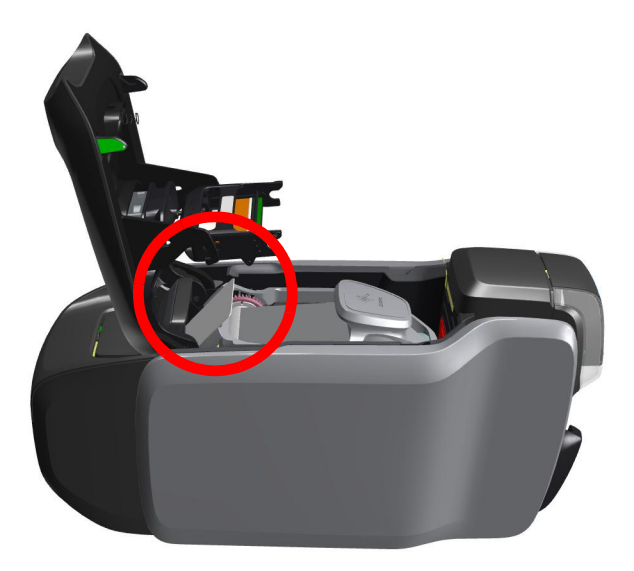

Para recuperar una tarjeta rechazada: de la tolva de salida, extraiga la tarjeta de la parte superior de la pila de salida

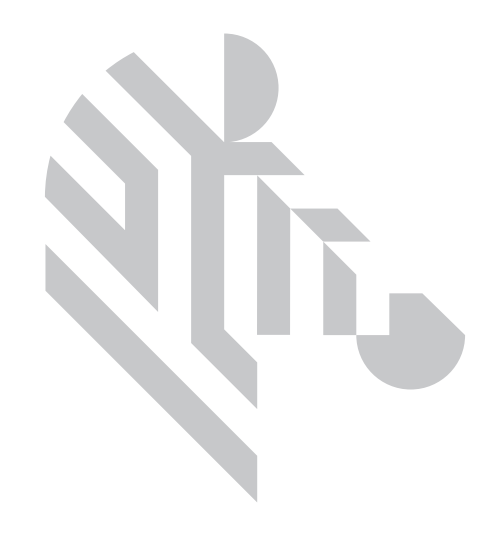

## <span id="page-18-0"></span>**Opciones**

## <span id="page-18-1"></span>**Codificador magnético**

#### <span id="page-18-2"></span>**Tipo de codificación magnética**

#### **ISO (predeterminado)**

El codificador lee y escribe formatos de datos de pistas ISO estándar en ubicaciones de pista ISO estándar. Lo siguiente muestra las tres pistas ISO estándar.

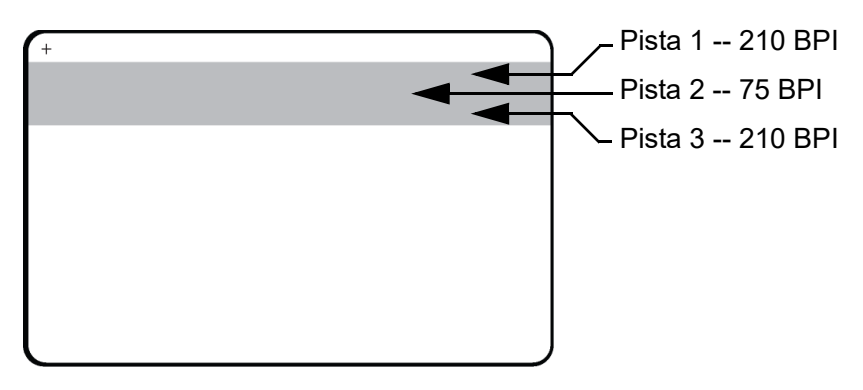

Cada pista se puede codificar y decodificar con caracteres ASCII en los formatos de datos ISO estándar predeterminados:

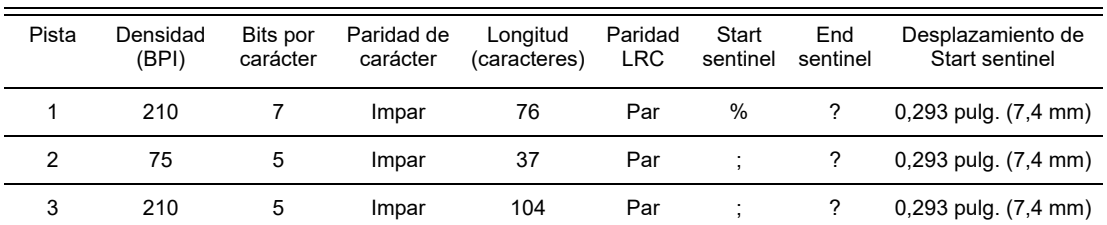

El codificador magnético puede leer o codificar hasta 3 pistas de información digital en tarjetas CR-80 que incorporan una banda magnética de HiCo (alta coercitividad) o de LoCo (baja coercitividad) en el formato ISO 7811.

La codificación para las tres pistas utiliza el formato ISO 7811.

- La pista 1 utiliza la codificación de 210 BPI (bits por pulgada) en el formato de la Asociación de Transporte Aéreo Internacional (IATA, por sus siglas en inglés) de 79 caracteres alfanuméricos, con 7 bits por carácter.
- La pista 2 utiliza la codificación de 75 BPI para almacenar 40 caracteres numéricos con 5 bits por carácter en el formato de la Asociación de Bancos de EE.UU. (ABA, por sus siglas en inglés).
- La pista 3 utiliza la codificación de 210 BPI de 107 caracteres numéricos con 5 bits por carácter en el formato THRIFT.

Los formatos de datos ISO incluyen un preámbulo (todos ceros), un carácter de inicio, los datos (de 7 bits o de 5 bits según lo especificado por ISO), un carácter de parada y un carácter de verificación de redundancia longitudinal (LRC, por sus siglas en inglés). El formato de datos de 7 bits tiene 6 bits de datos codificados y un bit de paridad. El formato de datos de 5 bits tiene 4 bits de datos codificados y un bit de paridad.

Los formatos de datos ISO incluyen un separador (o delimitador) de campos de datos que permite el análisis de los datos codificados de la pista. Un ejemplo de campos de datos separados es el formato de datos ABA (Pista 2) que incluye un campo Número de cuenta primaria (PAN, por sus siglas en inglés) y un campo de información de la cuenta (para fecha de vencimiento, código de país, etc.).

## <span id="page-19-0"></span>**Codificador de tarjeta inteligente**

#### <span id="page-19-1"></span>**Tarjetas inteligentes con contactos**

Las tarjetas inteligentes con contactos tienen una almohadilla de contactos sobre la superficie de la tarjeta que se conectan al conjunto de circuitos incrustado en la tarjeta.

La codificación de datos en las tarjetas inteligentes y la lectura de los datos codificados previamente en ellas está totalmente bajo el control del software de aplicación; el operador no debe realizar ninguna acción. Si experimenta cualquier problema con la codificación o la lectura de datos, consulte el manual del usuario u otra documentación del software de aplicación.

Todas las otras operaciones de la impresora son las mismas que las de los modelos estándar.

#### **Orientación para cargar las tarjetas inteligentes con contactos**

Coloque las tarjetas en la tolva de entrada con el contacto dorado en la superficie superior de las tarjetas. Asegúrese de que las tarjetas se asienten correctamente en el alimentador.

#### **Imprimir en tarjetas inteligentes con contactos**

Al diseñar el material a imprimir en las tarjetas inteligentes con contactos, asegúrese de que la impresión no se realice sobre el área de los contactos.

#### <span id="page-19-2"></span>**Tarjetas inteligentes sin contactos**

Antes que utilizar una placa de contactos, las tarjetas inteligentes sin contactos usan un chip integrado y diversas tecnologías de radio de corto alcance para codificar la tarjeta. La impresora mueve la tarjeta hacia la ubicación de la antena en la trayectoria de la tarjeta y se produce la codificación o decodificación.

Todas las otras operaciones de la impresora permanecen iguales.

#### **Orientación para cargar las tarjetas inteligentes sin contactos**

Las tarjetas inteligentes sin contactos se cargan de la misma manera que las tarjetas normales.

#### **Imprimir en tarjetas inteligentes sin contactos**

Al diseñar el material a imprimir en las tarjetas inteligentes sin contactos, asegúrese de que la impresión no esté sobre el área del chip inteligente, es decir, la impresión en **cualquiera de los dos lados de la tarjeta** no debe estar sobre ni debajo del área del chip inteligente.

#### <span id="page-20-0"></span>**Estación de contactos**

#### **Interfaz de tarjeta inteligente**

Cuando mediante un comando a la interfaz de la impresora se envía una tarjeta a la estación de contactos de tarjeta inteligente, la impresora conecta la estación de contactos de tarjeta inteligente al conector hembra DB-9 situado en la parte posterior de la impresora.

#### **Conector DB-9 (detalle)**

Para programar los chips de tarjetas inteligentes se puede utilizar un programador de tarjetas inteligentes conectado externamente. La siguiente tabla muestra los puntos de contacto de tarjeta inteligente.

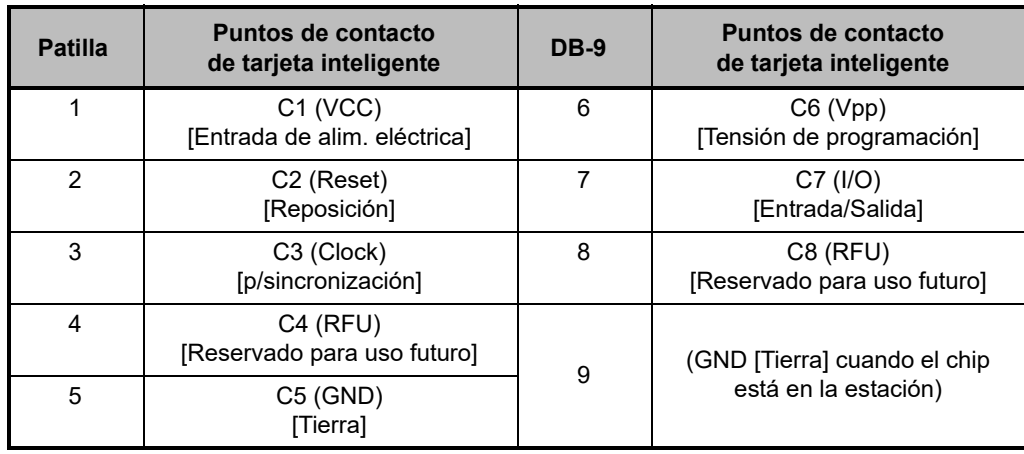

### <span id="page-20-1"></span>**Impresión de los dos lados**

El módulo de impresión "volteador" habilita la impresión de los dos lados en impresoras aplicables. Además, cuando se instala el módulo volteador, las tarjetas rechazadas se envían al área de tarjetas rechazadas en lugar de la tolva de salida.

## <span id="page-20-2"></span>**Wi-Fi**

Una impresora con la opción inalámbrica se envía con la radio inalámbrica preinstalada en la impresora.

La ubicación de la impresora es importante para garantizar que se logre la potencia de señal adecuada. Siga estas sugerencias:

- Ubique la impresora lo más cerca posible del punto de acceso al que la conectará.
- Si es posible, oriente la impresora de forma tal que haya una línea visual clara entre la antena de la impresora y la antena del punto del acceso.
- Ubique la impresora de forma que no haya paredes intermedias en la línea visual entre las antenas.
- No coloque la impresora dentro de un gabinete, especialmente si se trata de uno metálico.
- No ubique objetos metálicos grandes cerca de la antena de la impresora.
- No ubique la impresora cerca de dispositivos que emitan radiación por radiofrecuencia (RF) en el rango de 2,4 GHz; estos dispositivos podrían ser: hornos microondas, teléfonos inalámbricos, cámaras de seguridad inalámbricas, monitores para bebés, dispositivos transmisores de video inalámbricos y Bluetooth, etc.

#### <span id="page-21-0"></span>**Descripción**

#### **Comunicación**

Para conectarse a una red inalámbrica, la impresora utiliza el protocolo inalámbrico IEEE 802.11b/g que comunica los datos a través de transmisión de radio y puede conectarse a los puntos de acceso que cumplen con la norma 802.11b o 802.11g.

La impresora inalámbrica se comunica a través de la señal de radio 802.11b y:

- Permite velocidades de datos nominales en el aire de 11 Mbps según la norma 802.11b.
- Admite escalamiento automático de la velocidad con un valor de inicio de 11 Mbps y descenso a un valor mínimo de 1 Mbps para lograr máxima cobertura y óptimo rendimiento según la potencia de la señal.

La impresora inalámbrica se comunica a través de la señal de radio 802.11g y:

- Permite velocidades de datos nominales en el aire de 54 Mbps según la norma 802.11g.
- Admite escalamiento automático de la velocidad con un valor de inicio de 54 Mbps y descenso a un valor mínimo de 6 Mbps para lograr máxima cobertura y óptimo rendimiento según la potencia de la señal.

#### **Seguridad**

La impresora inalámbrica admite autenticación de sistema abierto.

La impresora inalámbrica admite las siguientes funciones de seguridad:

- Privacidad equivalente cableada (WEP)
- Acceso Wi-Fi protegido (WPA/WPA2)

#### **Cifrado**

La impresora inalámbrica admite los siguientes protocolos de cifrado:

- RC4 (aplicable a WEP)
- TKIP (aplicable a WPA)
- CCMP (una forma de cifrado AES aplicable a WPA2)

La impresora admite el modo personal de implementación de clave de cifrado dinámico, Clave personal compartida (PSK, por sus siglas en inglés).

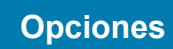

### **Configuración**

La configuración de Wi-Fi se puede realizar a través del software del controlador.

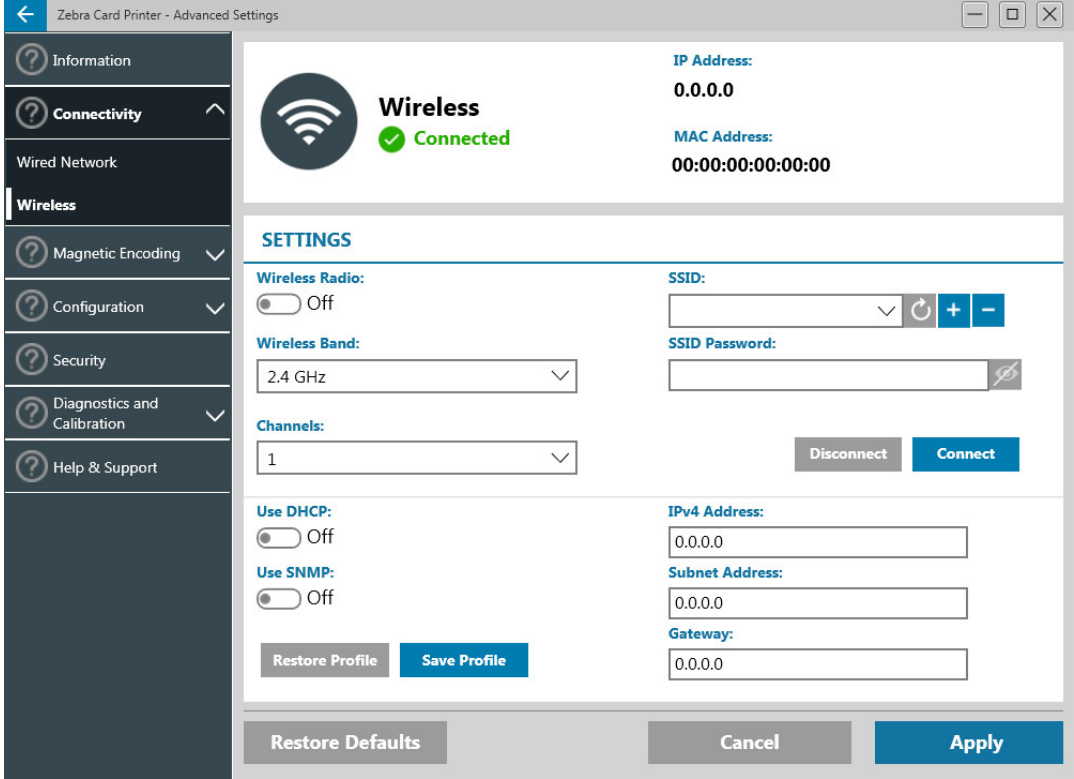

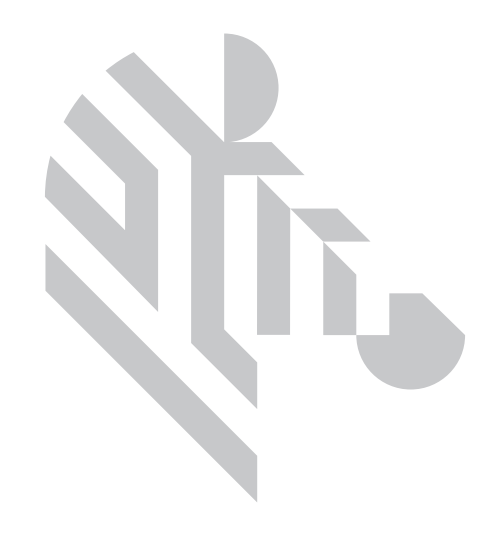

## <span id="page-24-0"></span>**Limpieza**

## <span id="page-24-1"></span>**Limpiar la impresora**

#### <span id="page-24-2"></span>**Desde el menú de la pantalla LCD**

- 1. Asegúrese de que la impresora esté encendida y lista.
- 2. Vaya al menú Tools (Herramientas) presionando la tecla de función del extremo derecho.
- 3. Utilice la tecla de función del centro para seleccionar Cleaning (Limpiar) y presione la tecla de función del extremo derecho para seleccionar.
- 4. Aparecerá la siguiente pantalla:

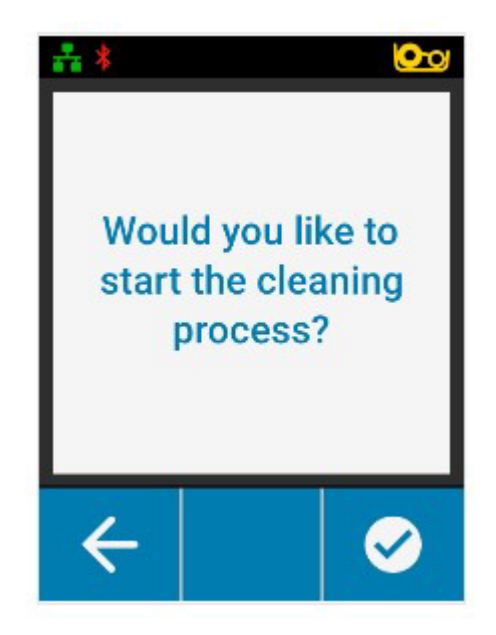

#### **Limpieza**

5. Presione la tecla de función del extremo derecho para continuar con el procedimiento de limpieza; presione la tecla de función del extremo izquierdo para cancelar y volver al menú anterior.

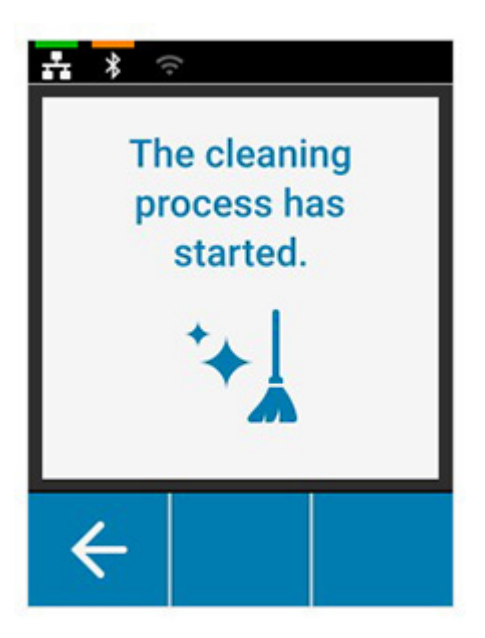

#### <span id="page-25-0"></span>**Desde el software del controlador**

- 1. Abra el panel de control Printing Preferences (Preferencias de impresión).
- 2. Haga clic en la ficha Help & Support (Ayuda y soporte).
- 3. En la sección Cleaning (Limpieza) de la ventana Help & Support (Ayuda y soporte), haga clic en Clean Now (Limpiar ahora).

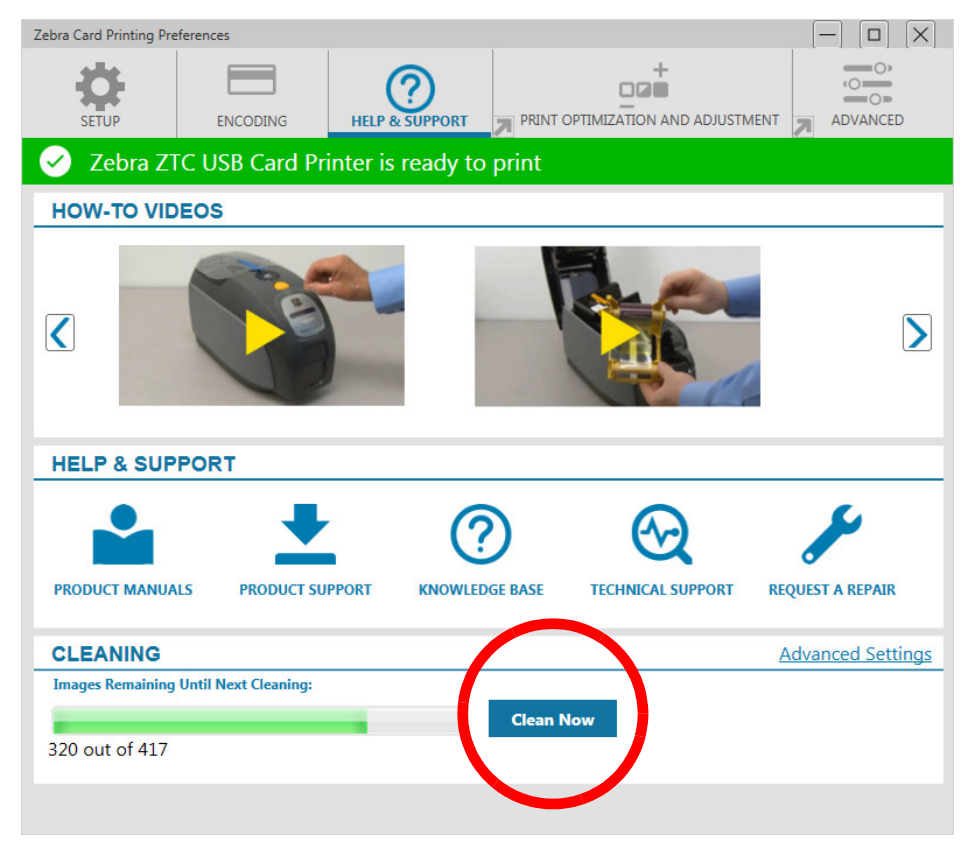

4. Siga las instrucciones en la pantalla LCD de la impresora.

## <span id="page-26-0"></span>**Limpiar el cabezal de impresión**

Generalmente, el uso de las tarjetas de limpieza permite limpiar correctamente la impresora. Sin embargo, si persisten las anomalías en la impresión, la limpieza del cabezal de impresión por separado utilizando hisopos puede eliminar depósitos más aferrados. Para evitar los depósitos, sólo utilice hisopos con punta de espuma.

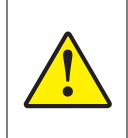

Nunca utilice un objeto filoso para raspar depósitos del cabezal de impresión. Se producirá un daño permanente en el cabezal de impresión.

- 1. Apague la impresora.
- 2. Abra la cubierta superior.
- 3. Limpie el cabezal de impresión moviendo la punta de un hisopo humedecido en alcohol de lado a lado a través de los elementos del cabezal de impresión.
- 4. Deje que el cabezal de impresión se seque durante dos o tres minutos antes encender la impresora.

## <span id="page-26-1"></span>**Limpiar el codificador magnético**

- 1. Apague la impresora.
- 2. Abra la cubierta superior.
- 3. Limpie el codificador magnético moviendo la punta del hisopo humedecido en alcohol de lado a lado a través del elemento del codificador.
- 4. Deje que el cabezal de impresión se seque durante dos o tres minutos antes encender la impresora.

## <span id="page-26-2"></span>**Suministros de limpieza**

Se pueden pedir los suministros de limpieza en la página de soporte de productos..

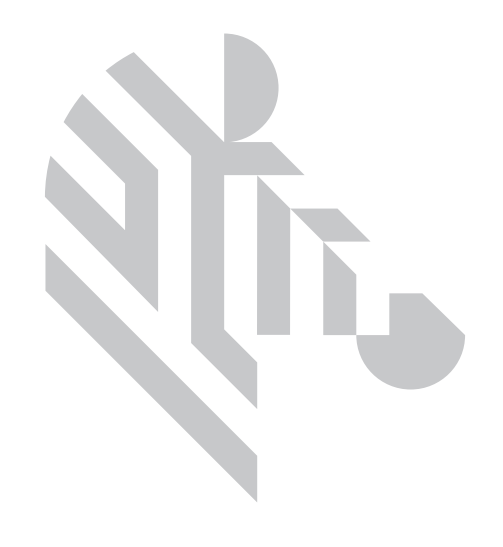

## <span id="page-28-0"></span>**Solución de problemas**

## <span id="page-28-1"></span>**Advertencias y errores del panel LCD**

Las advertencias requieren la atención del operador, pero no evitan que la impresora complete el trabajo correctamente.

Al presionar la tecla de función del extremo izquierdo aparecerá una animación que le muestra cómo eliminar la advertencia.

Después de la animación, aparecerá un **código QR**. Al escanear el código QR usando su dispositivo móvil, se dirigirá a la página de soporte de la impresora.

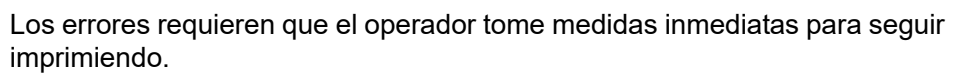

No hay animaciones para estados de error.

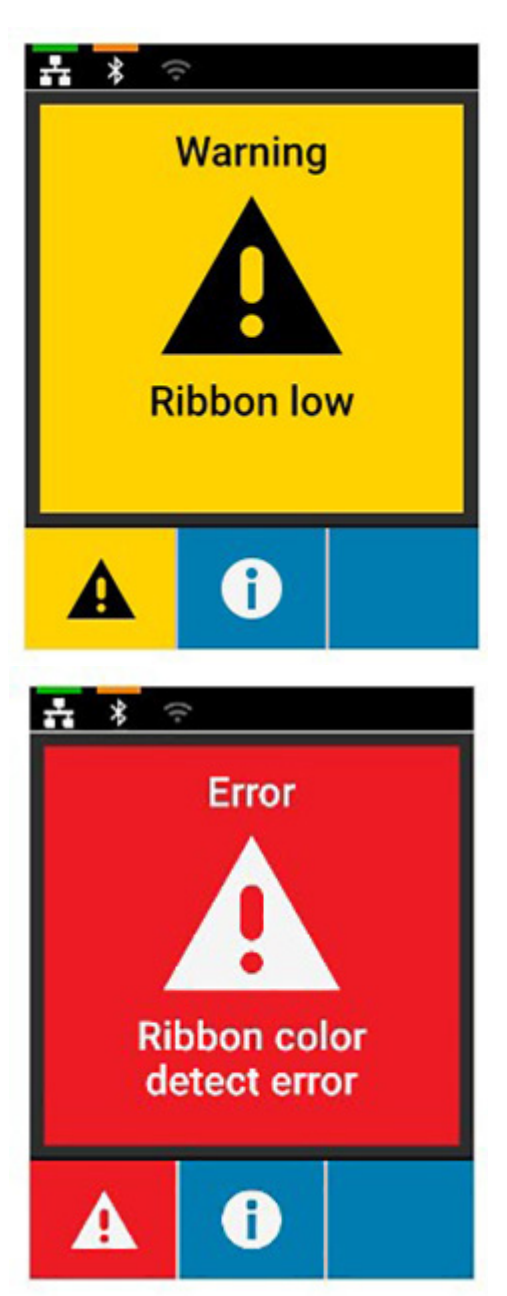

## <span id="page-29-0"></span>**Advertencias y errores LED**

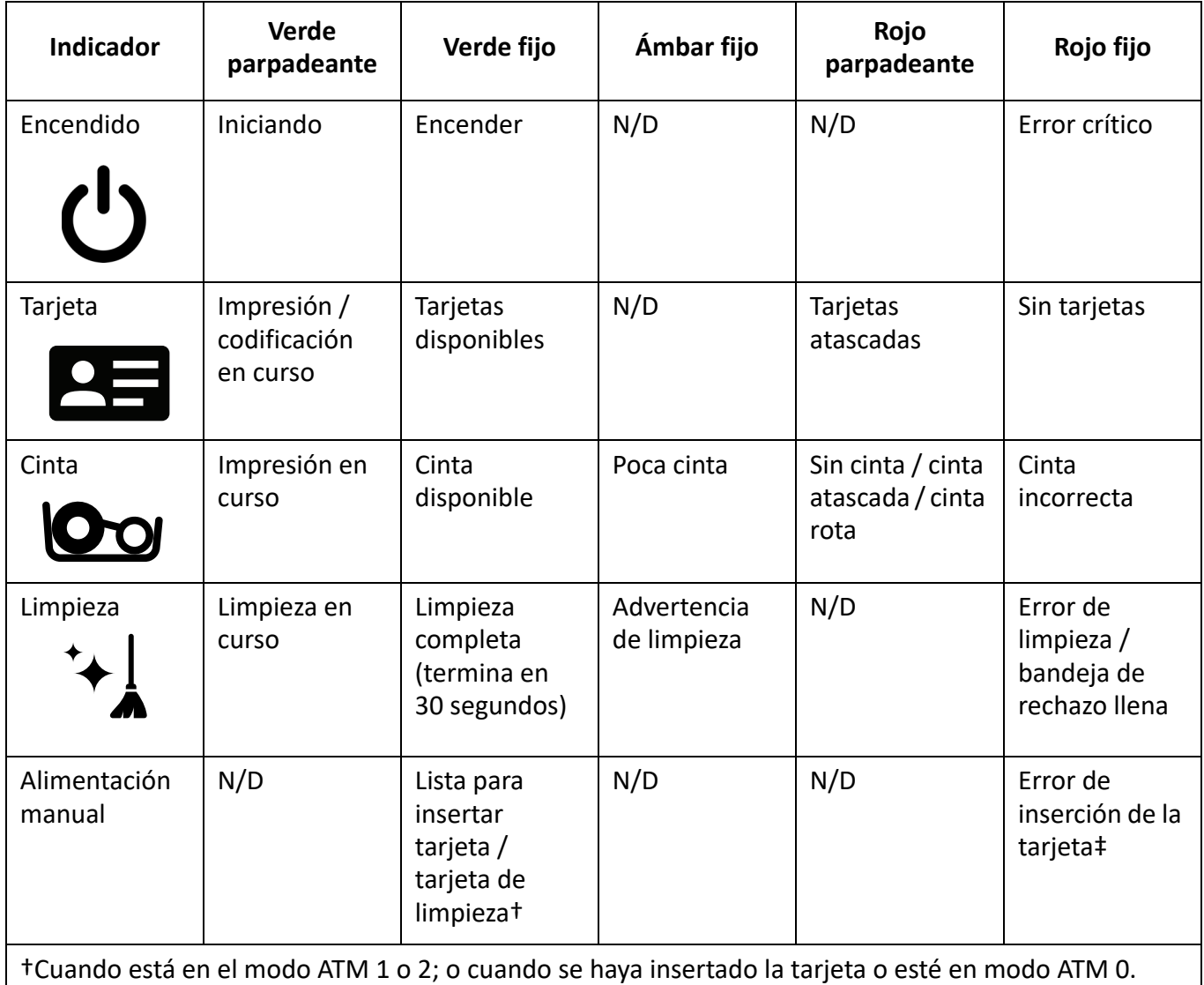

‡ Cuando se haya insertado la tarjeta y el usuario intente insertar otra tarjeta; o cuando se intenta insertar una tarjeta en modo ATM 0.

## <span id="page-29-1"></span>**Liberar tarjetas atascadas**

La impresora informa tarjetas atascadas cuando la tarjeta no alcanza el sensor como se espera o cuando una tarjeta bloquea un sensor inesperadamente.

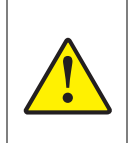

No utilice herramientas para extraer tarjetas atascadas. Esto anulará la garantía del producto y podría dañar el equipo.

- 1. Abra la impresora.
- 2. Extraiga el cartucho de cinta.

3. Gire la rueda de avance manual hacia la parte delantera de la impresora hasta que la tarjeta salga de la impresora.

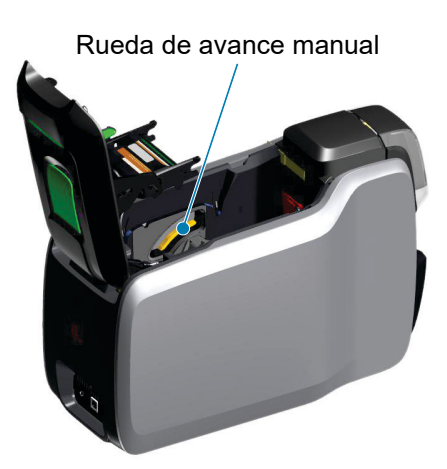

## <span id="page-30-0"></span>**Identificar problemas de calidad de impresión**

En el caso de la impresora ZXP Series 9, la calidad de la imagen se puede dividir en dos áreas: calidad de impresión y calidad de transferencia. La calidad de impresión hace referencia a la calidad del texto, códigos de barras e imágenes que se imprimen en la película, mientras que la calidad de transferencia hace referencia a la calidad de la transferencia de la película sobre la tarjeta, así como también al alabeo de la tarjeta y los factores de rebaba.

#### <span id="page-30-1"></span>**Problemas de calidad de impresión**

#### **Precisión del color**

Cuando los colores de la tarjeta impresa no coinciden con el resultado esperado, existen varios pasos que se pueden llevar a cabo para obtener el resultado deseado.

- 4. Si se utiliza el controlador, realice ajustes en la ficha Color Optimization (Optimización del color) de Printer Preferences (Preferencias de la impresora).
- 5. Si se utiliza el controlador, cree y aplique el perfil de color Windows ICC.
- 6. Ya sea que se utilice o no el controlador, comuníquese con Zebra para crear una tabla de consulta personalizada que se puede descargar a la impresora utilizando ZXP Toolbox (Caja de herramientas ZXP).

#### **Suciedad y residuos**

Las manchas y las motas que aparecen en la tarjeta podrían ser causadas por la suciedad y los residuos de la impresora.

- Reemplace los rodillos de limpieza.
- Limpie la impresora.

#### **Desplazamiento de la imagen**

Si la imagen impresa en la tarjeta parece haberse desplazado, se podría tratar de un problema de desplazamiento de la imagen.

• Utilice la función de ajuste Print Position (Posición de impresión) de ZXP Toolbox (Caja de herramientas ZXP), que se encuentra en la ficha Calibration (Calibración).

#### **Manchas**

Las manchas se pueden producir cuando hay un cambio repentino de un color oscuro a un color claro y el cabezal de impresión no se enfrió lo suficiente al imprimir el color claro. En consecuencia, el color oscuro parece "manchar" el color claro.

- Disminuya el valor del parámetro Preheat (Precalentamiento) en la ficha Color Optimization (Optimización del color), en el panel de control Printing Preferences (Preferencias de impresión).
- Cambie al modo de impresión Fine (Fino) en la ficha Card Setup (Configuración de tarjetas).

#### **Extracción de negro**

Cuando el texto o las imágenes en negro no aparecen en negro o no tienen nitidez, o cuando el texto que debería aparecer en negro aparece borroso o no está bien definido, el problema podría ser que el texto o la imagen en negro no se impriman utilizando el panel negro.

- Revise la imagen original; los valores RGB hasta 25,25,25 se pueden imprimir como negro utilizando los controles deslizantes de la página K Extraction (Extracción de K). Si los valores RGB son mayores que 25,25,25, se deberá modificar la imagen para que los valores RGB no superen este umbral.
- Ajuste las propiedades en el menú Front or Back K Extraction (Extracción de K del anverso o del reverso) (consulte el contenido de ayuda en el panel de control Printing Preferences [Preferencias de impresión]).

#### **Arruga de la cinta**

Una arruga de la cinta aparece como una raya de color que no es parte de la imagen original. Generalmente se origina desde los bordes de la tarjeta, y a veces aparece cuando se imprime una imagen muy oscura, o cerca de la transición entre imágenes muy oscuras e imágenes muy claras.

Si esto sucede, póngase en contacto con la Asistencia técnica de Zebra.

#### **Registro erróneo**

Un registro erróneo se produce cuando los paneles Y, M, C y/o K no están alineados correctamente entre ellos. El efecto podría aparecer como falta de nitidez o una aureola de color.

Si esto sucede, póngase en contacto con la Asistencia técnica de Zebra.

## <span id="page-31-0"></span>**Reemplazar cabezal de impresión**

#### <span id="page-31-1"></span>**Extracción**

- 1. Abra la cubierta superior.
- 2. Empuje el cabezal de impresión hacia arriba y luego gire para liberar el conjunto del cabezal de impresión de los ganchos.
- 3. Desconecte el conector del cable del cabezal de impresión.

#### <span id="page-31-2"></span>**Instalación**

- 1. Conecte el conector del cable al nuevo cabezal de impresión.
- 2. Anote el número de serie y el valor de resistencia del nuevo cabezal de impresión.

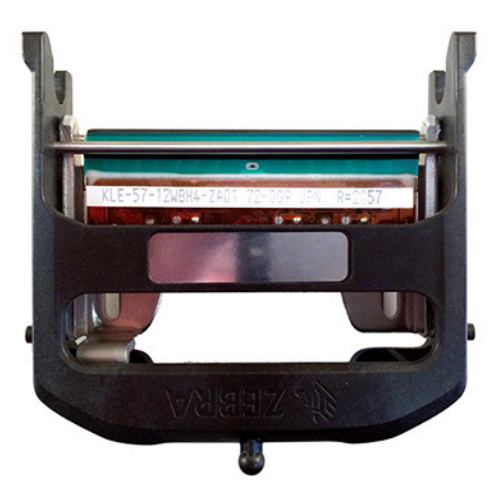

- 3. Inserte la bola del estabilizador dentro de su receptáculo en la cubierta superior.
- 4. Empuje el cabezal de impresión hacia arriba y luego gírelo hacia los ganchos.

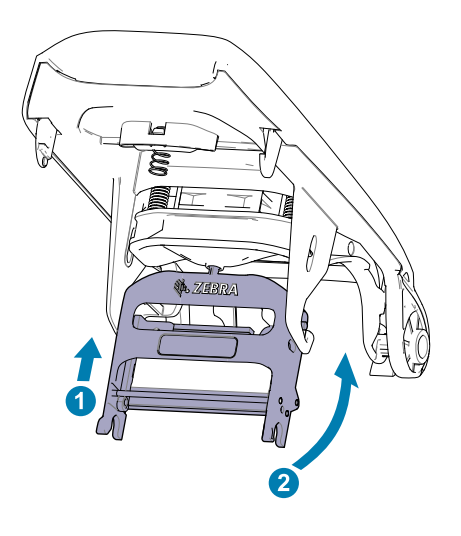

- 5. Abra el controlador de la impresora y haga clic en la ficha Advanced (Avanzadas), luego haga clic en Diagnostics and Calibration (Diagnósticos y calibración) y luego en Commands & Calibration (Comandos y calibración).
- 6. En Printhead (cabezal de impresión), ingrese el serial number (número de serie) y el valor de resistance (resistencia) del nuevo cabezal de impresión.

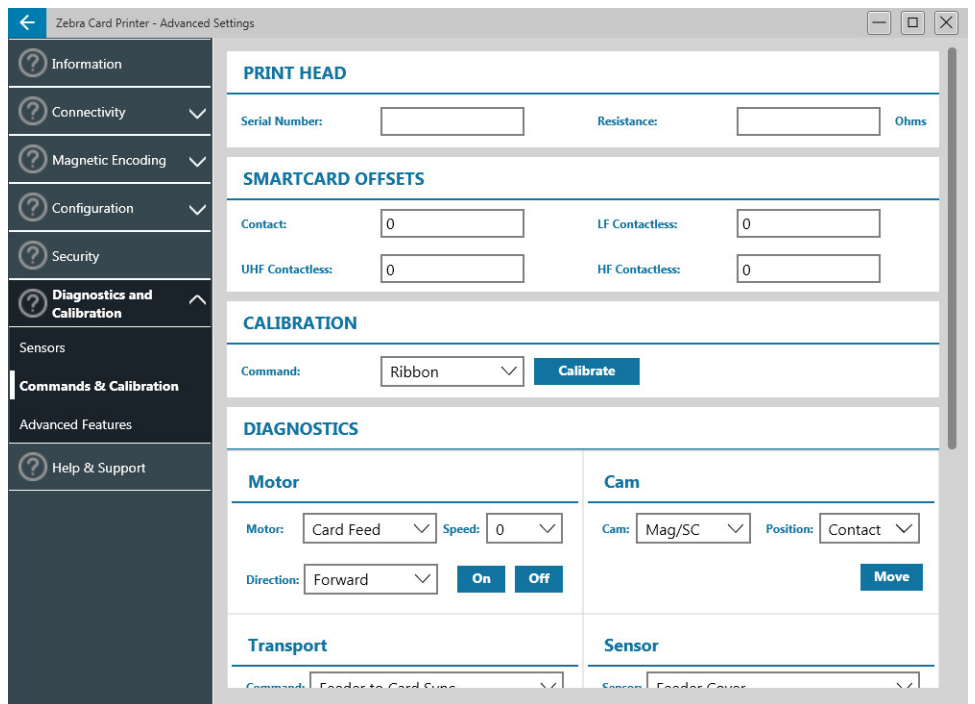

## <span id="page-33-0"></span>**Embalar para envío**

Es importante guardar el embalaje de la impresora en caso de que deba devolverla a Zebra. Mantenga la caja, la bolsa y los insertos; al enviarla incluya la fuente de alimentación eléctrica. No es necesario empacar el cable USB ni ninguna documentación.

- 1. Coloque la impresora en la bolsa.
- 2. Coloque la impresora empaquetada en la caja de envío con la orientación que se muestra.
- 3. Coloque el inserto superior tal como se muestra.
- 4. Coloque la fuente alimentación eléctrica y el cable de alimentación eléctrica en la bandeja superior tal como se muestra.
- 5. Cierre la caja.